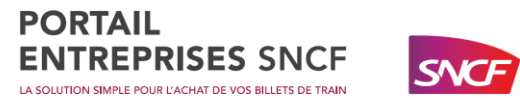

# Guide utilisateur

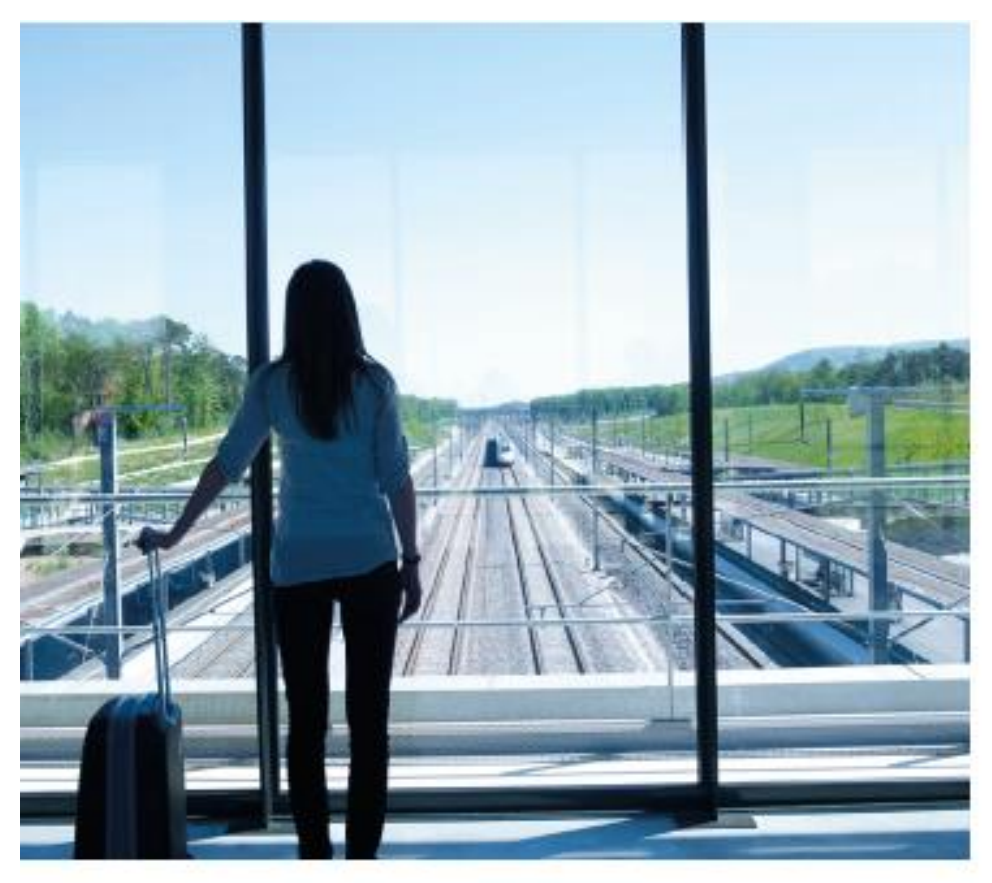

## PORTAIL ENTREPRISES SNCF

LA SOLUTION SIMPLE POUR L'ACHAT DE VOS BILLETS DE TRAIN

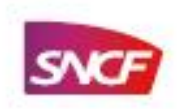

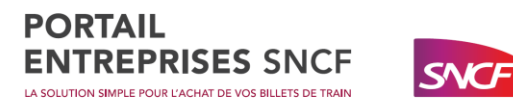

## Sommaire

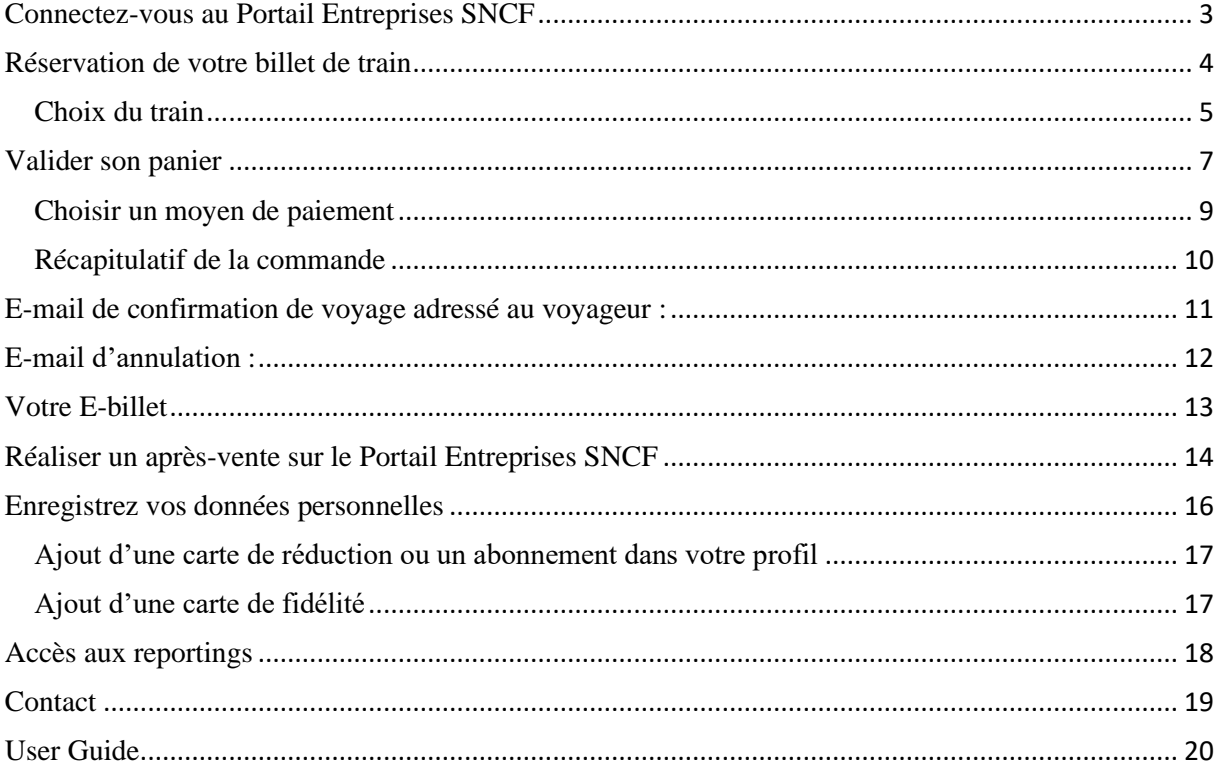

English version below (page 20)

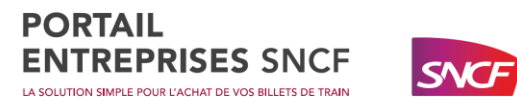

## <span id="page-2-0"></span>Connectez-vous au Portail Entreprises SNCF

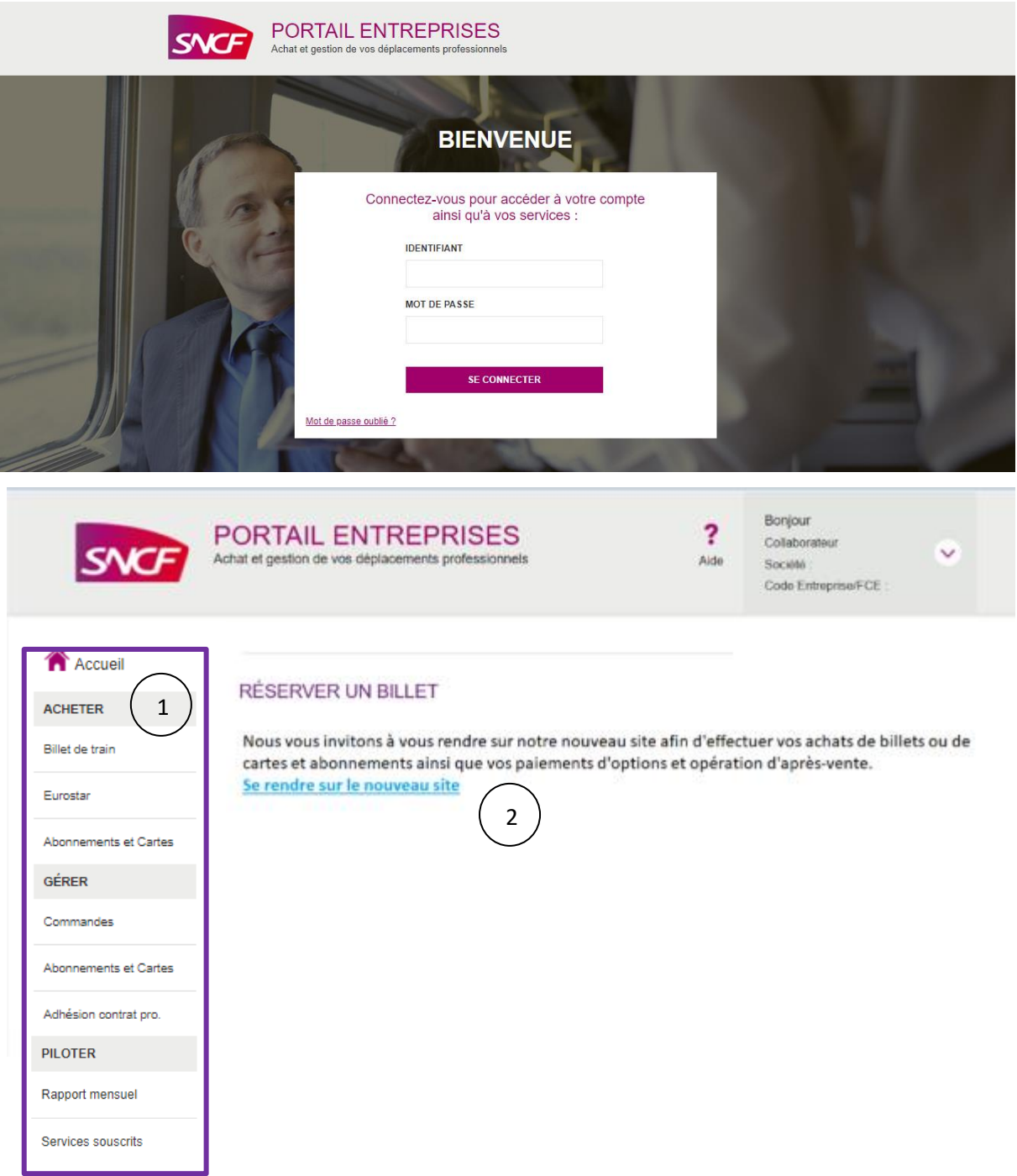

Page d'accueil du Portail Entreprises SNCF (après connexion).

- 1- Voici le menu principal des services pour accéder aux fonctionnalités du site.
- 2- En cliquant sur « se rendre sur le nouveau site » vous serez automatiquement dirigé vers la nouvelle interface sur laquelle vous pourrez réserver vos billets.

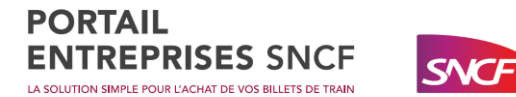

## <span id="page-3-0"></span>Réservation de votre billet de train

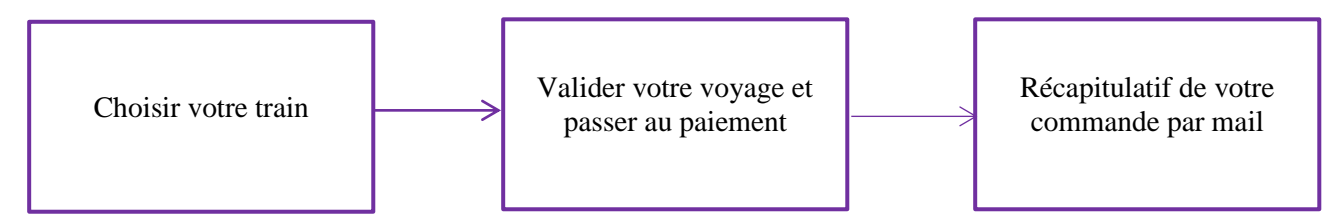

Rechercher les trains disponibles (vous pouvez retrouver tous les TGV, TER et Intercités sur le site) :

La réservation est accessible sur la nouvelle interface. Vous pouvez effectuer une recherche simple en ajoutant la gare de départ et d'arrivée, le jour de votre voyage, l'heure de départ ou d'arrivée et en sélectionnant un passager (soit un passager déjà enregistré soit pour une personne non enregistrée sur le Portail dans la partie invité).

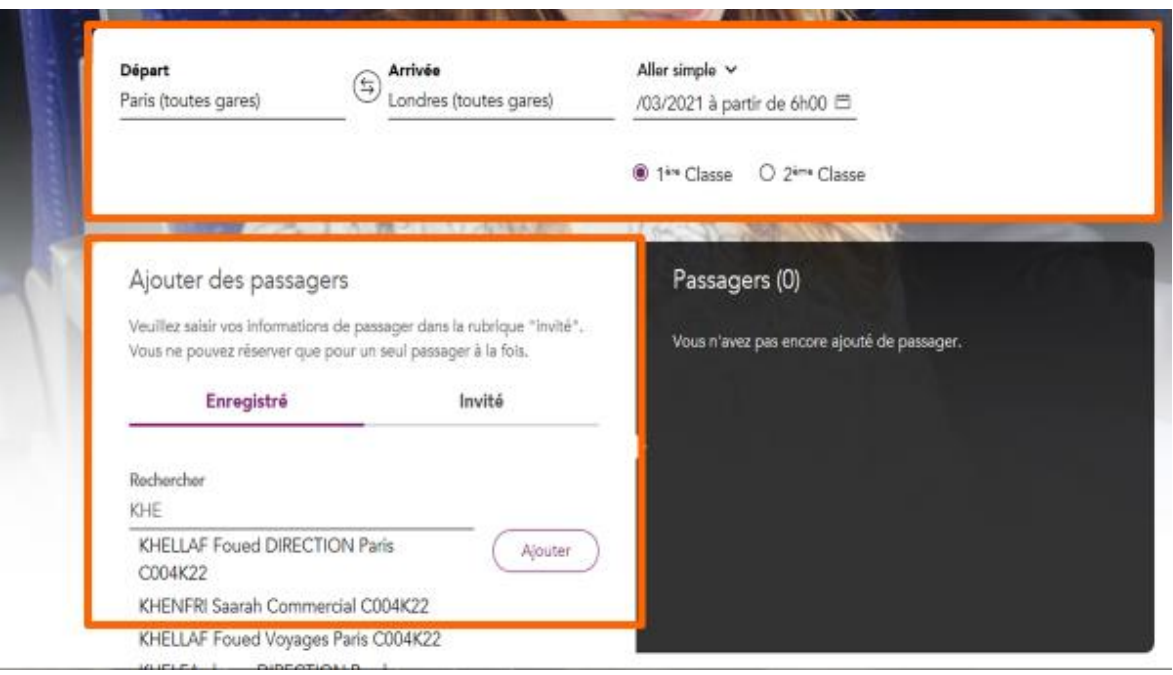

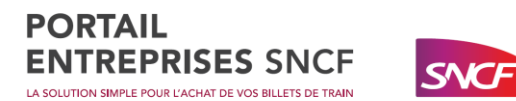

### <span id="page-4-0"></span>Choix du train

La page de résultats affiche les trains disponibles répondant à vos critères de recherche.

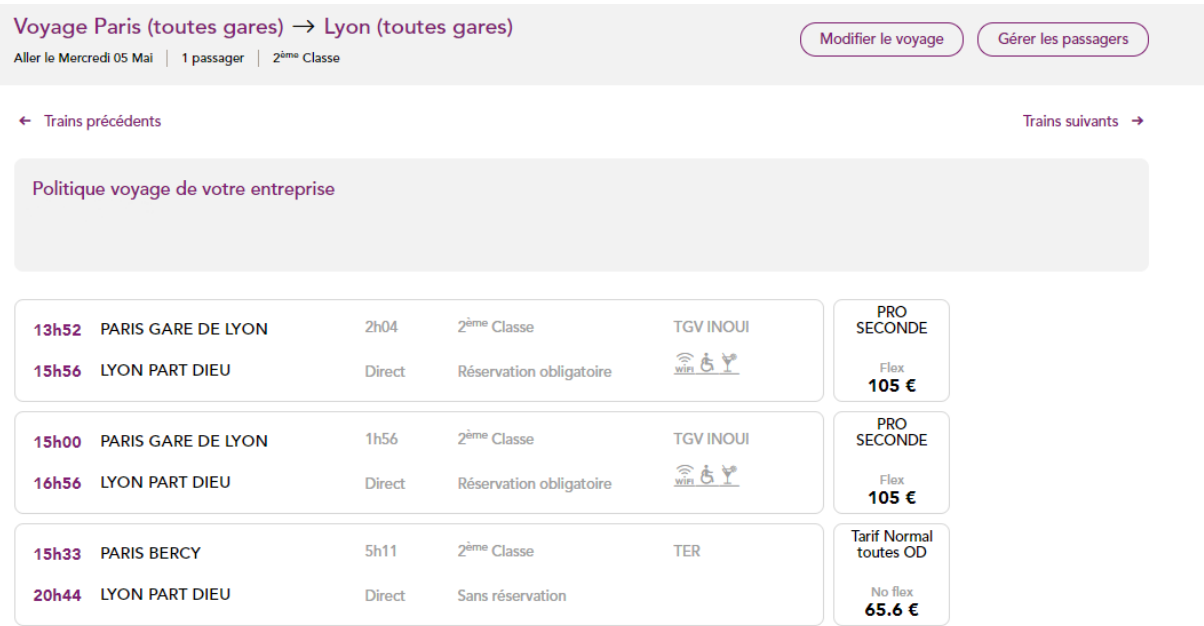

Le tarif le plus flexible est affiché en premier. Vous avez la possibilité de retrouver les tarifs échangeables et remboursables avec frais (**semi-flex**) et les billets non échangeable (**non-flex**) dans la partie « **Autres tarifs** ».

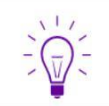

Pour une plus grande souplesse dans vos opérations d'échanges et de remboursements, privilégiez les tarifs flexibles (**fully-flex**) de la « gamme PRO ».

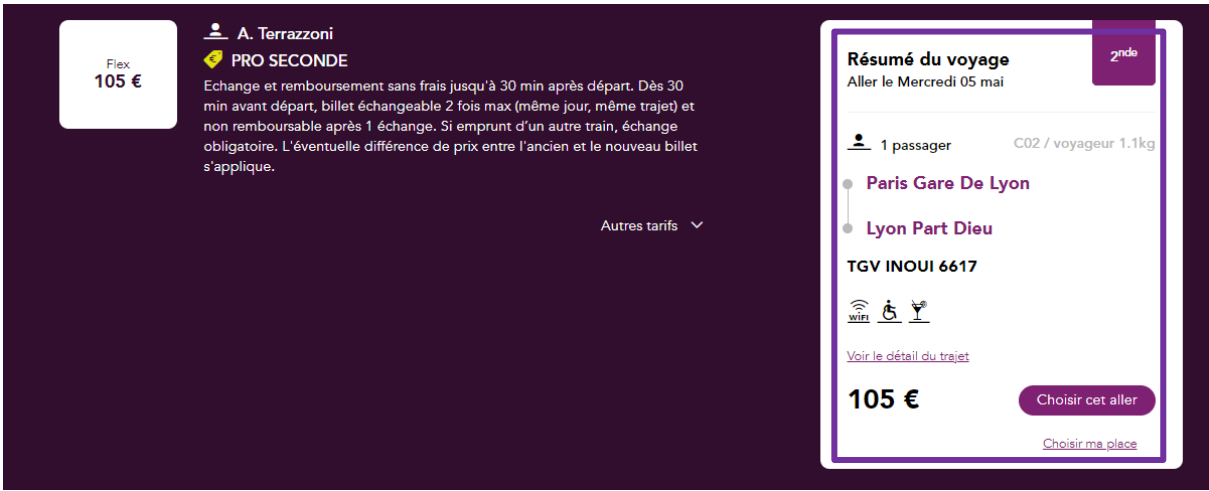

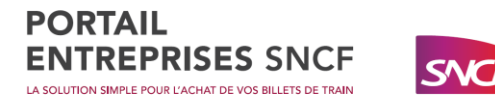

#### Choisir un mode de retrait :

Une fois votre **choix de billet défini**, vous devez choisir « **votre mode de retrait** ». Les modes de retrait disponibles sont :

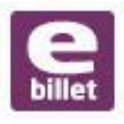

Le E-billet : C'est le mode de retrait « par défaut » pour les billets de train permettant de recevoir son récapitulatif de voyage par email au format PDF.

**Borne Libre**<br>Service

En borne libre-service : Il faudra vous munir de votre numéro de dossier et du nom associé.

Si vous possédez une carte commerciale (Carte Liberté, Carte Avantages …) votre E-billet sera directement enregistré sur celle-ci vous permettra de voyager uniquement avec cette carte (la carte commerciale primera sur la carte de fidélité si vous possédez les deux).

Poser une option :

 $\bigcirc$ 

Vous pouvez poser une « **Option »** avant de valider votre panier. Cela va vous permettra d'avoir un temps de réflexion avant de valider votre billet (une **date limite** vous sera indiquée, plus vous vous rapprocherez du jour de départ, plus le délai pour confirmer votre option sera courte).

#### Poser une option à confirmer ultérieurement :

Vous devez payer et retirer votre billet avant le 28/04/2021 à 13H52 sur Portail Entreprise SNCF ou sur une borne libre service (Gare de France et Luxembourg uniquement) ou aux guichets des gares et boutiques (en France uniquement).

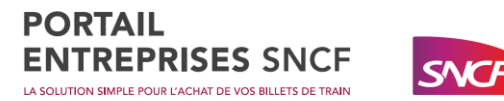

## <span id="page-6-0"></span>Valider son panier

Une fois votre sélection de train effectuée, vous accéderez à votre panier qui comportera un récapitulatif de vos achats ainsi que le montant total. Vous pouvez à tout moment accéder à votre panier depuis le raccourci du bandeau.

Reservation(s)

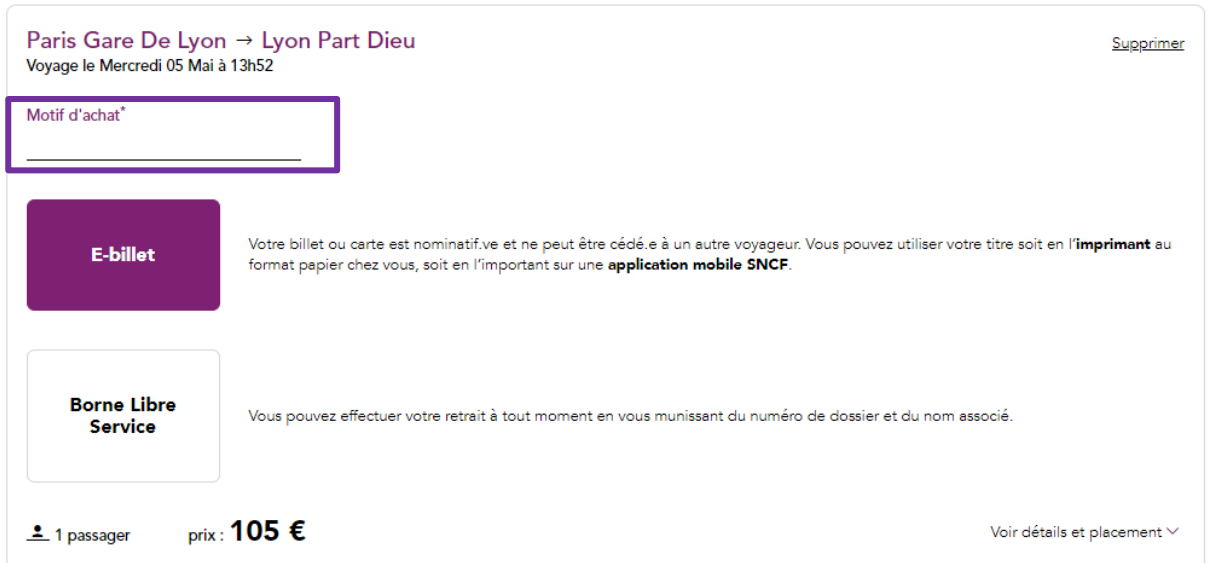

Afin de faciliter le suivi de vos dépenses, vous pouvez saisir un « **motif d'achat** » (30 caractères maximum sans espace). Ces motifs d'achats apparaîtront dans les rapports mensuels mis à disposition dans le profil de l'administrateur central de votre entreprise si vous avez souscrit à l'option **reporting expert**.

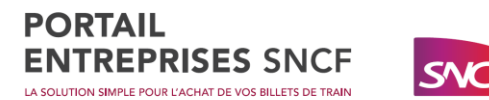

Vous pouvez saisir une ou plusieurs adresses électroniques supplémentaires vers lesquelles seront envoyées une copie de l'e-mail de confirmation de votre commande (attention à la saisie de cette adresse, vous ne pourrez pas la modifier).

Passager(s)

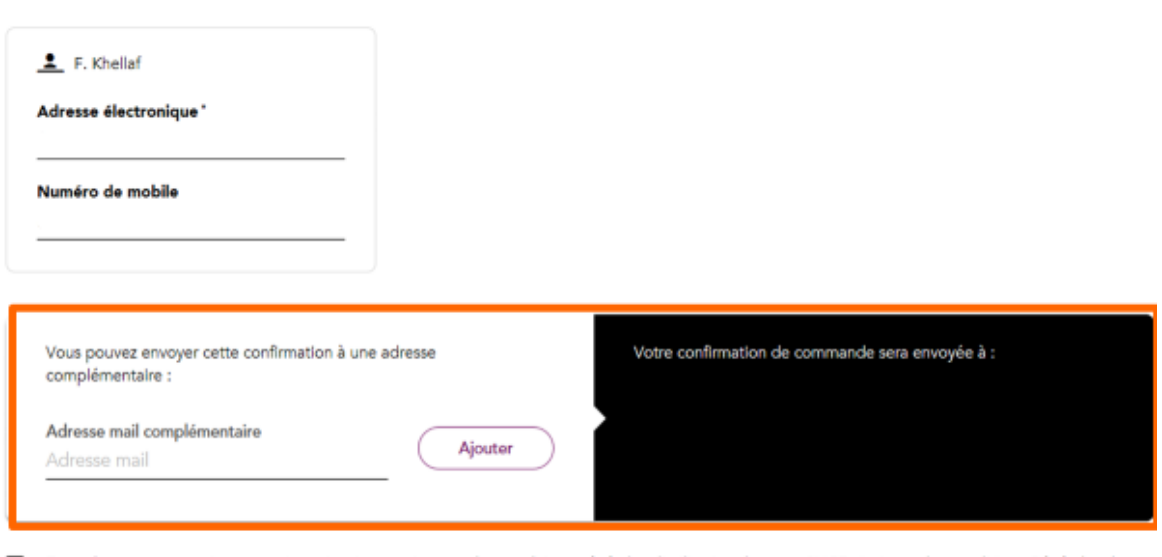

En cochant cette case, je reconnais avoir pris connaissance des <u>conditions générales d'utilisation de vente SNCE</u> ainsi que des <u>conditions Générales de</u><br>A la fin de votre commande, le voyageur, le réservataire ainsi que

recevra automatiquement une **confirmation de voyage** par e-mail.

Après avoir cocher les conditions générales, vous pourrez ensuite cliquer sur « **Paiement** ».

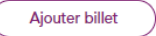

105€ Paiement Total:

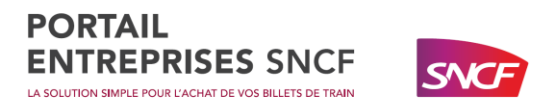

### <span id="page-8-0"></span>Choisir un moyen de paiement

Une fois votre mode de retrait choisi, vous devez choisir votre moyen de paiement à l'aide du menu déroulant :

- Par carte bancaire : Vous devrez cocher le type de carte que vous utilisez (CB, Visa, MasterCard, American Express), puis saisissez votre numéro de carte, la date de validité ainsi que le code de sécurité.
- Par carte logée : Avec American Express Cartes ou AirPlus International (moyen de paiement centralisé pour les entreprises).

Modifier vos coordonnées

## Paiement en ligne

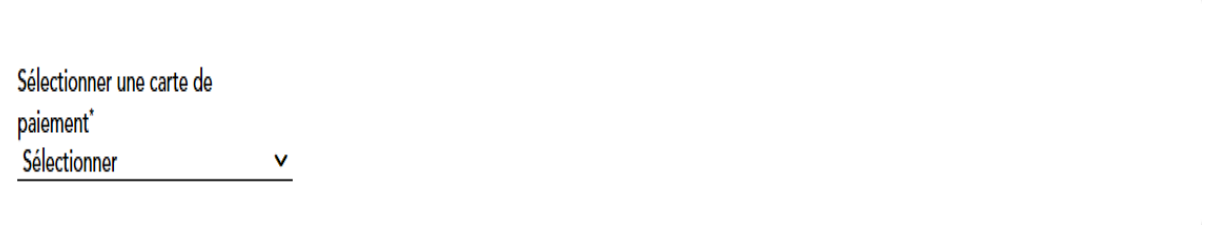

Confirmer et payer

Si votre entreprise a souscrit au service de la carte logée, elle est ajoutée automatiquement dans la liste de vos moyens de paiement.

Si vous utilisez une carte bancaire, vous pourrez enregistrer ces références dans votre profil.

Une fois votre moyen de paiement sélectionné, cliquez sur « **Confirmer et payer** ».

**Attention**, le débit s'effectue sur la carte rattachée au profil de l'utilisateur qui effectue l'opération de paiement. Cet utilisateur n'est pas obligatoirement un voyageur.

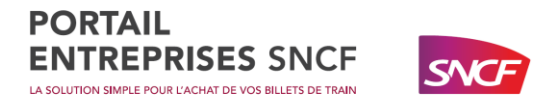

### <span id="page-9-0"></span>Récapitulatif de la commande

Une fois votre paiement effectué, votre commande est terminée. Vous recevrez un récapitulatif de votre voyage. Il vous sera indispensable pour récupérer vos e-billets sur les applications SNCF ou auprès des bornes de libre-service.

#### Résumé de votre commande

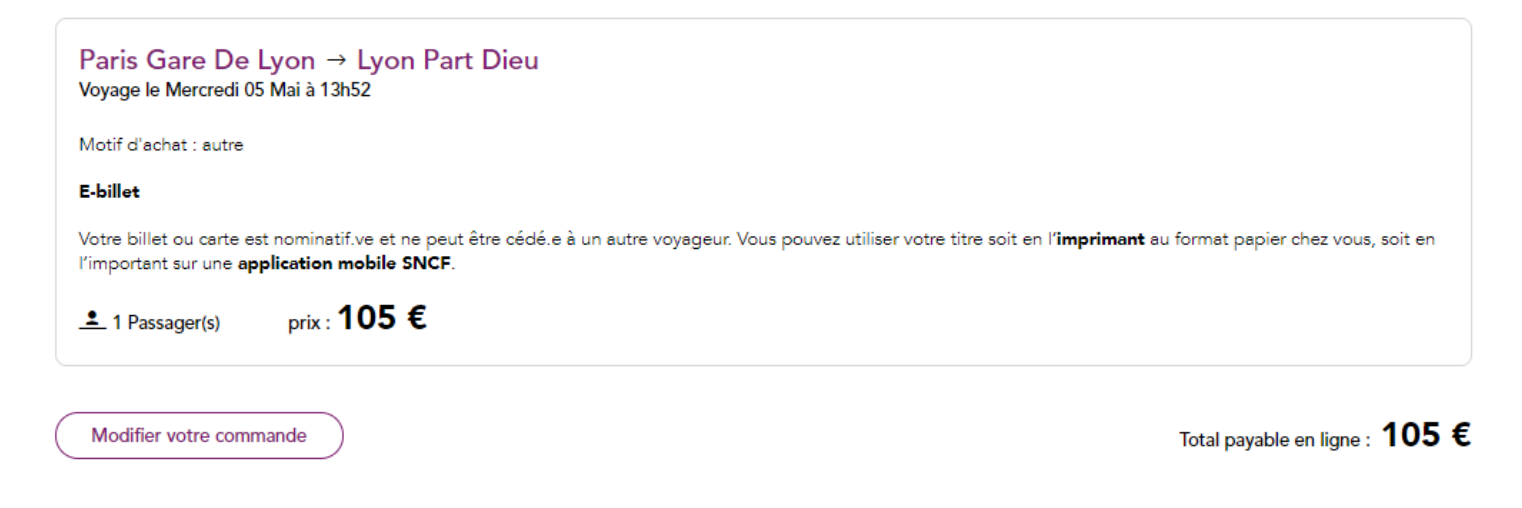

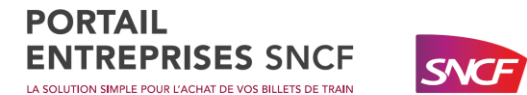

## <span id="page-10-0"></span>E-mail de confirmation de voyage adressé au voyageur :

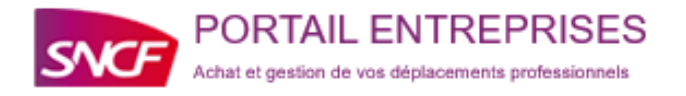

### **CONFIRMATION DE VOTRE COMMANDE**

#### **Bonjour**

- ACV ILE DE FRANCE CNIT 1 2, PLACE DE LA DEFENSE CNIT 920531 PARIS LA DEFENSE CEDEX

Nous vous remercions pour la commande du 03/03/2021 à 16h21 effectuée à votre attention par le Portail Entreprises. Nous vous en rappelons ci-dessous le détail :

#### **BORDEAUX SAINT**  $\rightarrow$ **LIBOURNE JEAN**  $\sqrt{2}$  1 passager(s) prix : 7.5 €

Motif d'achat : test

### ALLER LE LUNDI 08 MARS 2021

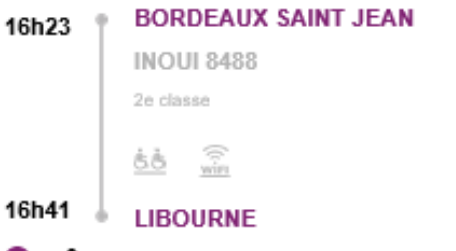

⊘ ≟

Voiture 017 - Place 063 BILLET CARTE LIBERTE

Carte Liberté valide à présenter. sum cream<br>Echange et remboursement sans frais jusqu'à 30 min après départ.<br>Dès 30 min avant départ, billet échangeable 2 fois max (même jour, même trajet) et non remboursable après 1 échange. Si emprunt d'un autre train, échange obligatoire

#### Commande

```
Référence dossier
RQKOPK
```
Nom associé

Comment récupérer votre billet ou votre carte

Vous pouvez récupérer votre billet ou votre carte en téléchargeant la pièce jointe de cet email ou en cliquant ici. Vous pouvez retrouver vos titres dématérialisés si vous avez dématérialisé votre compte SNCF.

Nous vous remercions de votre confiance et vous souhaitons bon voyage. A très bientôt sur notre site !

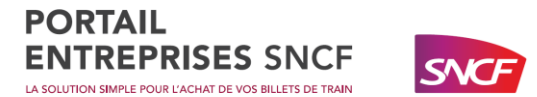

## <span id="page-11-0"></span>E-mail d'annulation :

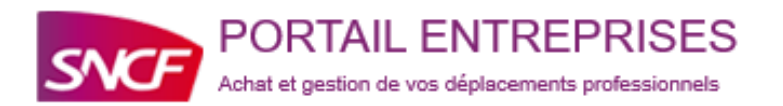

### **CONFIRMATION DE VOTRE ANNULATION**

### **Bonjour**

- ACV ILE DE FRANCE CNIT 1 2, PLACE DE LA DEFENSE CNIT 920531 PARIS LA DEFENSE CEDEX

Une annulation de commande a été faite à votre attention le 03/03/2021 à 16:23, sur le Portail Entreprises SNCF par Admin,

Vos billets ont bien été annulés, voir le récapitulatif des billets annulés.

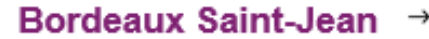

 $\bullet$  1 passager(s) prix:  $7.5 \in$ 

### Commande annulée

Référence dossier Nom associé **RQKOPK** 

Type d'annulation Totale

Libourne

Nous vous remercions de votre confiance.

A très bientôt sur notre site !

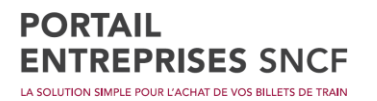

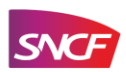

## <span id="page-12-0"></span>Votre E-billet

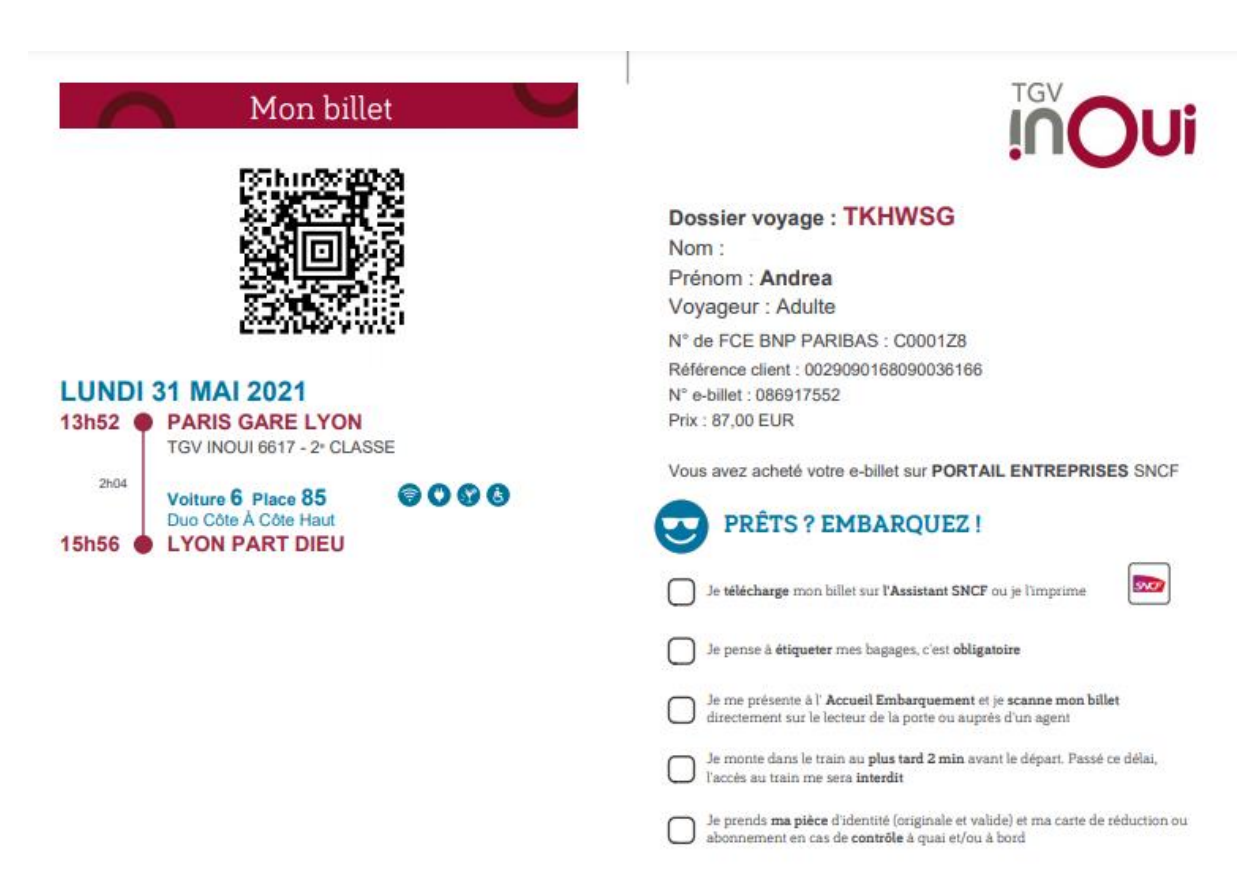

Téléchargez vos e-billets via les applications SNCF.

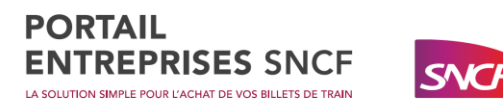

## <span id="page-13-0"></span>Réaliser un après-vente sur le Portail Entreprises SNCF

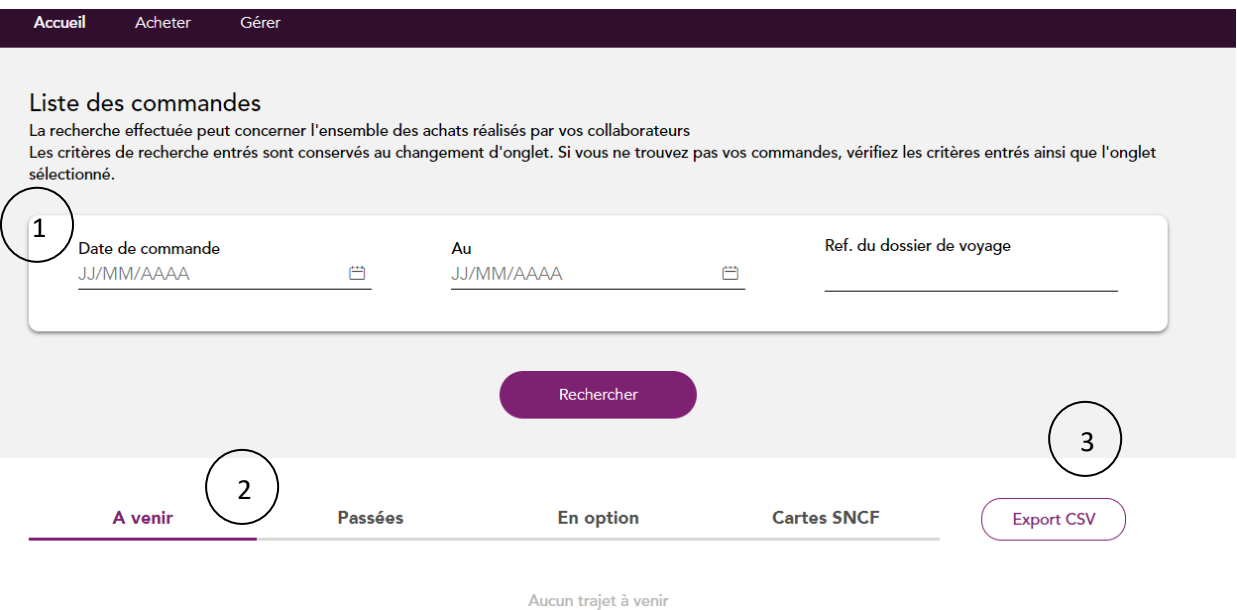

- 1- La fonction **liste de commande** permet de filtrer l'affichage par date de commande, références de dossier voyage (à saisir dans l'encart réservé).
- 2- Vous avez la possibilité d'afficher vos **voyages passés**, vos **voyages à venir**, les **options** que vous avez posées et vos **cartes commerciales** pour davantage d'organisation.
- 3- Vous pouvez **exporter chacune des données** (voyages à venir, voyages passés, les options ainsi que les cartes) au format CSV (Excel).

**Les justificatifs de voyages** sont aussi disponibles sur cette page, **48h** après le départ du train. Il vous suffira de sélectionner le voyage et vous aurez un bouton « imprimer » (si le voyage a été effectué vous obtiendrez donc un justificatif de voyage mais si celui-ci n'a pas encore eu lieu vous obtiendrez votre billet).

L'affichage de vos commandes passées n'est possible que jusqu'à 60 jours après la date du dernier voyage.

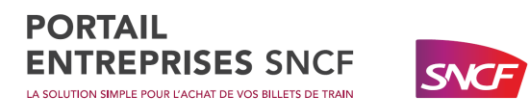

En affichant le détail de votre commande, vous pourrez :

- Annuler vos billets
- Echanger vos billets (annulation puis nouvel achat)
- Payer vos billets suite à une pose d'option (confirmer une option posée)
- Réimprimer vos confirmations e-billet
- Imprimer votre justificatif de voyage si vous avez choisir le e-billet (votre justificatif sera disponible 48h après votre voyage ou 48h après votre retour en cas d'aller-retour)

 $\mathbf{I}$ 

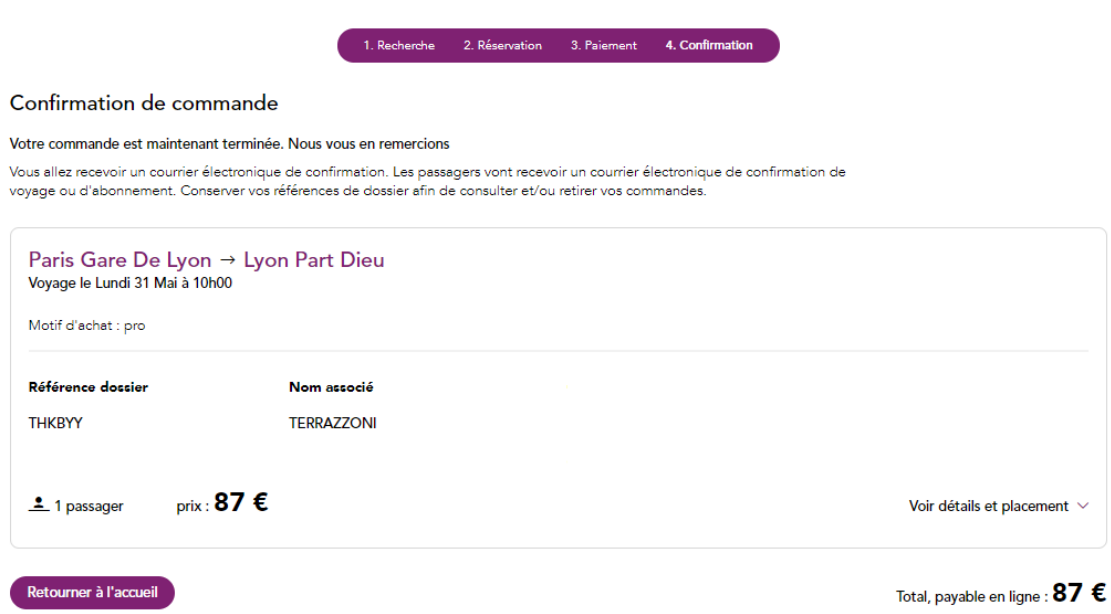

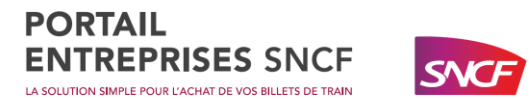

## <span id="page-15-0"></span>Enregistrez vos données personnelles

Pour accéder à votre profil, cliquez sur « mon profil » en haut à droite.

**VOTRE PROFIL UTILISATEUR** Certaines données de votre profil Utilisateur sont directement modifiables en ligne.<br>D'autres le sont uniquement par votre gestionnaire de profil. Pour découvrir toutes les fonctionnalités de création d'un profil utilisateur, téléchargez le guide d'aide à la gestion des profils.

Accès autorisé uniquement via connexion SSO

 $\circ$  oui  $\bullet$  non

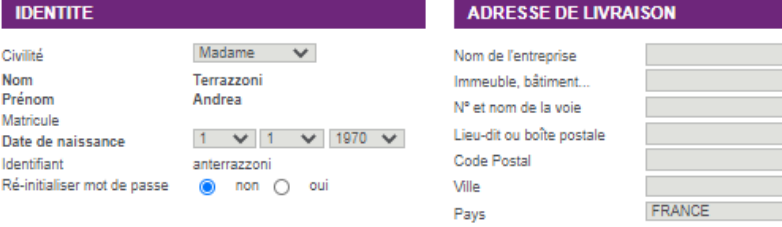

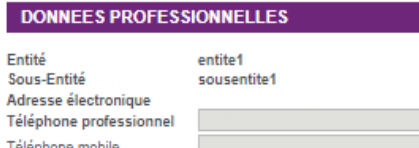

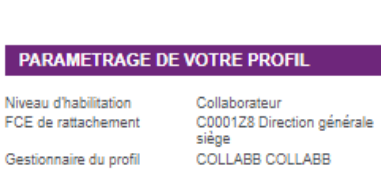

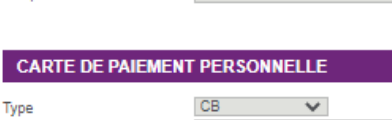

Mois  $\vee$  / Année  $\vee$ 

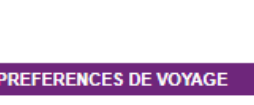

**PROGRAMMES DE FIDELITE** 

PAS ENCORE INSCRIT?

**AUTORISATIONS DE RESERVATION** 

Pour un passager ayant un compte

Complet

Accèdez à des avantages

personnalisés avec la Carte

Classe Placement Sens de la marche

Programme de fidélité

Voyageur!

Profil d'autorisation

Pour lui-même

Pour un passager invité

2e classe 0 1e classe  $\mathsf{Indiff\acute{e}rent} \qquad\qquad\blacktriangleright\!\!\!\blacktriangleright\!\!\!\blacktriangleright\!\!\!\dashv$  $\Box$ 

Sans programme de fidélité V

 $\checkmark$ 

#### **CARTES ET ABONNEMENTS**

Type

Expiration

N°

Consultez nos conseils pour enregistrer votre abonnement<br>Fréquence et/ou Forfait ou votre carte Liberté en cliquant <u>ici</u>

Pour consulter nos conseils sur la gestion des abonnements téléchargez le quide des bonnes pratiques O Ajouter une carte ou un abonnement

Carte ou abonnement Sans carte ou abonnement V

Carte régionale

Sélectionner une région  $\smile$ 

Pour ajouter cet avantage, cliquez sur "Enregistrer les<br>modifications"

#### Annuler

Destinataires des e-mails d'alerte de fin de validité :

- □ le collaborateur détenteur de la carte / abonnement
- $\Box$ le gestionnaire de profil du collaborateur
- $\Box$ l'administrateur central
- $\Box$  un ou plusieurs correspondant(s) Saisir l'adresse e-mail 1 :
	- Saisir l'adresse e-mail 2 Saisir l'adresse e-mail 3 :

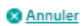

Enregistrer les modifications

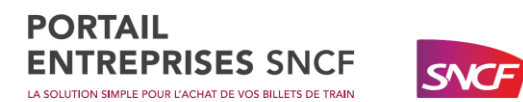

Au travers de cet espace, vous pourrez :

- Modifier votre mot de passe d'accès au Portail Entreprises SNCF
- Mettre à jour votre date de naissance et numéro de téléphone
- Enregistrer votre carte bancaire
- Enregistrer vos cartes de réduction et de fidélité
- Enregistrer vos préférences de placement

Pour valider les informations indiquées dans votre profil, cliquez-en bas à droite sur « enregistrer les modifications ».

### <span id="page-16-0"></span>Ajout d'une carte de réduction ou un abonnement dans votre profil

Vous pouvez enregistrer votre carte de réduction dans votre profil (Liberté, Avantages…). Une fois que votre carte est enregistrée vous bénéficierez automatiquement des réductions lors de l'achat de vos billets de train. Vous avez la possibilité d'enregistrer plusieurs cartes commerciales (exemple : Carte TER + Carte Liberté).

### <span id="page-16-1"></span>Ajout d'une carte de fidélité

Si vous posséder une carte de fidélité vous pouvez l'enregistrer automatiquement dans votre profil pour accumuler des points à chacun de vos voyages.

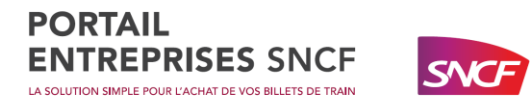

### <span id="page-17-0"></span>Accès aux reportings

**PILOTER** 

Rapport mensuel

Services souscrits

I

Vos reportings sont disponibles dans la partie « **Piloter** », « **Rapport Mensuel** ».

Ils sont mis à disposition dès le mois suivant pour vos consommations du mois passé. Vous avez **un an** d'historique enregistré sur le Portail, nous vous conseillons de les enregistrer, passé ce délai nous n'aurons plus la possibilité de vous les fournir pour RGPD.

Si vous avez souscrit à **l'offre gratuite** vous aurez accès au **reporting essentiel** en format PDF qui inclut 7 informations relatives à vos voyages.

Si vous avez souscrit à **l'offre payante** vous aurez accès au **reporting expert** en format CSV et PDF qui vous permet d'obtenir 53 informations relatives à vos voyages et notamment la taxe carbone.

### **RAPPORTS MENSUELS**

Vous avez accès depuis cette page au suivi des consommations de tous les collaborateurs de votre entreprise et au suivi des comptes<br>utilisateurs sur les 13 derniers mois.

Pour obtenir les fichiers au format PDF, veuillez cliquer sur le lien " Obtenir PDF " du fichier correspondant. La génération de ce fichier n'est pas<br>instantanée. Nous vous conseillons de revenir sur cette page 1 heure apr

Pour visualiser les fichiers au format PDF, vous devez disposer du logiciel Acrobat Reader version 4 minimum. Vous pouvez le télécharger joi.

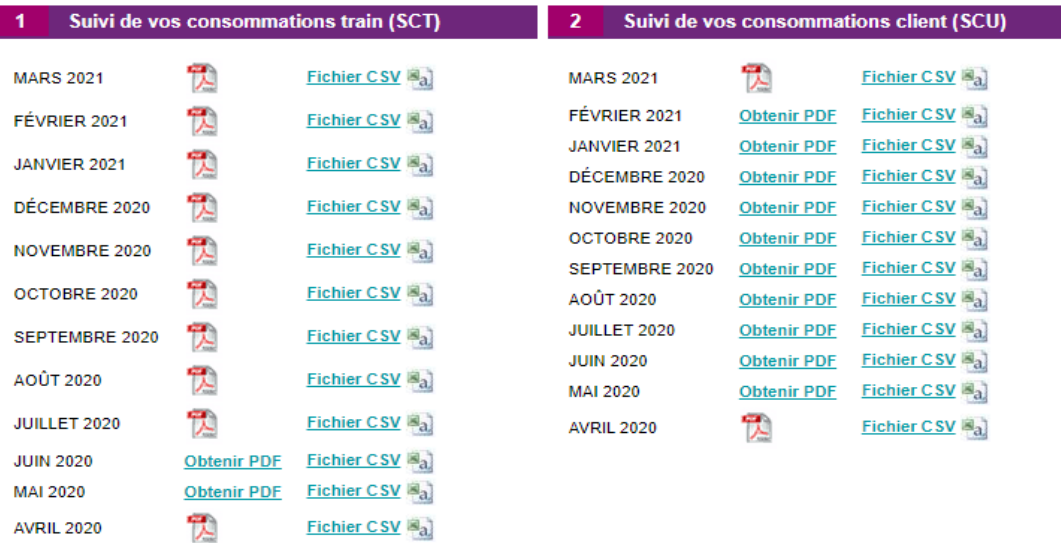

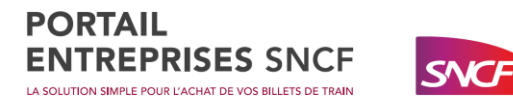

## <span id="page-18-0"></span>Contact

Pour toute information complémentaire, vous pouvez vous mettre en relation avec notre Centre de contact par e-mail (**[support.portailentreprises@sncf.fr](mailto:support.portailentreprises@sncf.fr)**) ou par téléphone. Vous pouvez aussi vous rendre dans la rubrique « **Aide** », puis « **contact** » du Portail Entreprises SNCF.

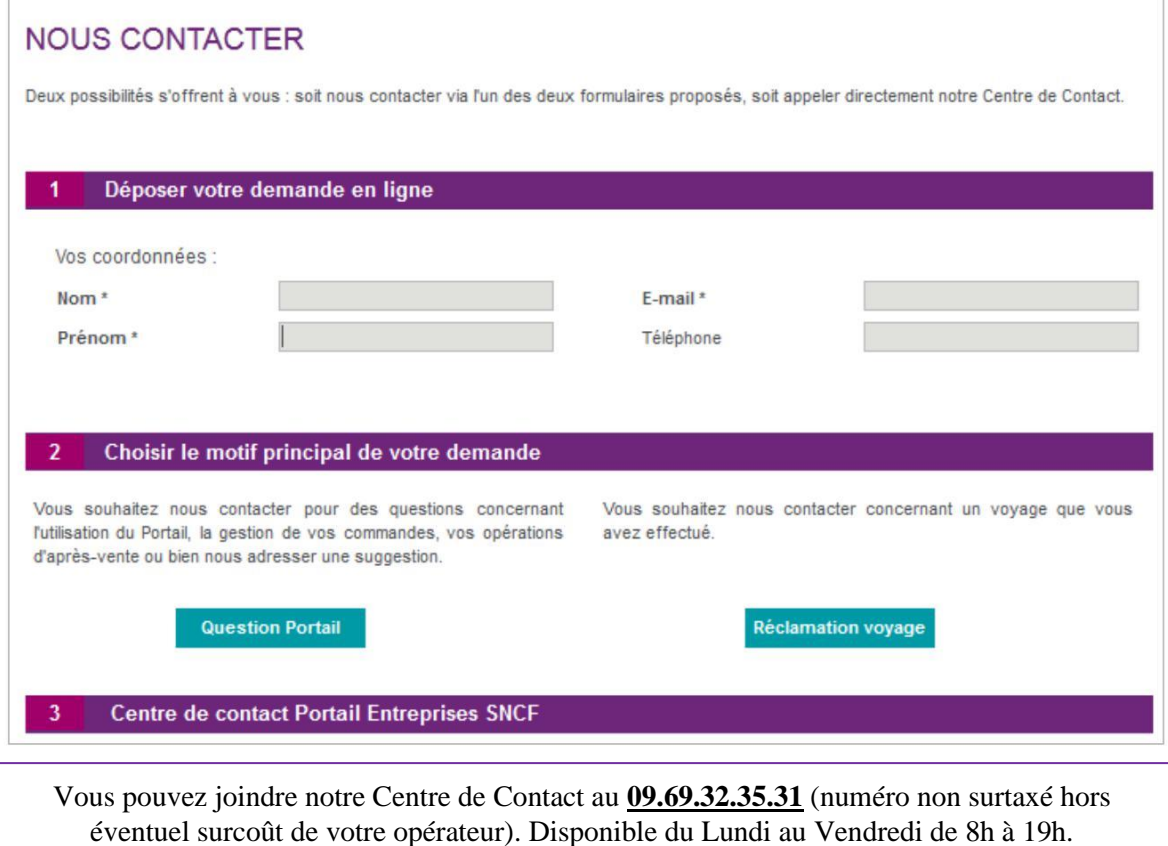

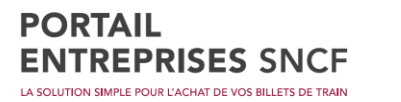

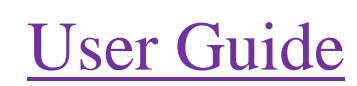

SNCF

## <span id="page-19-0"></span>Summary

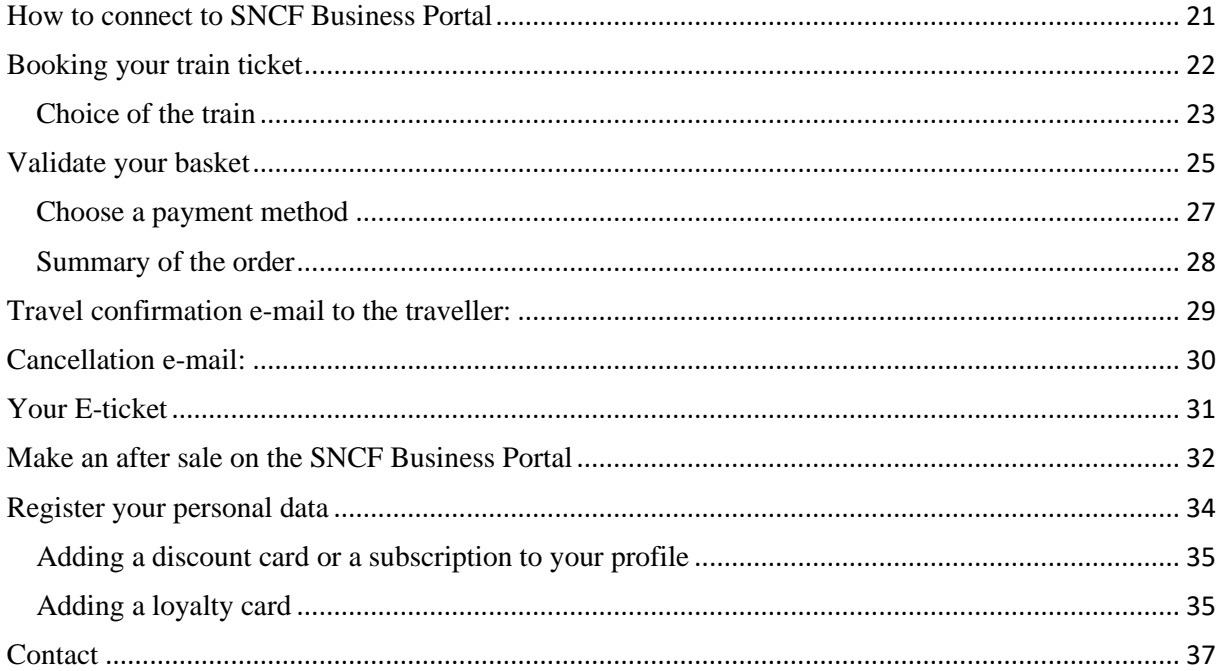

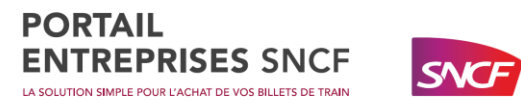

## <span id="page-20-0"></span>How to connect to SNCF Business Portal

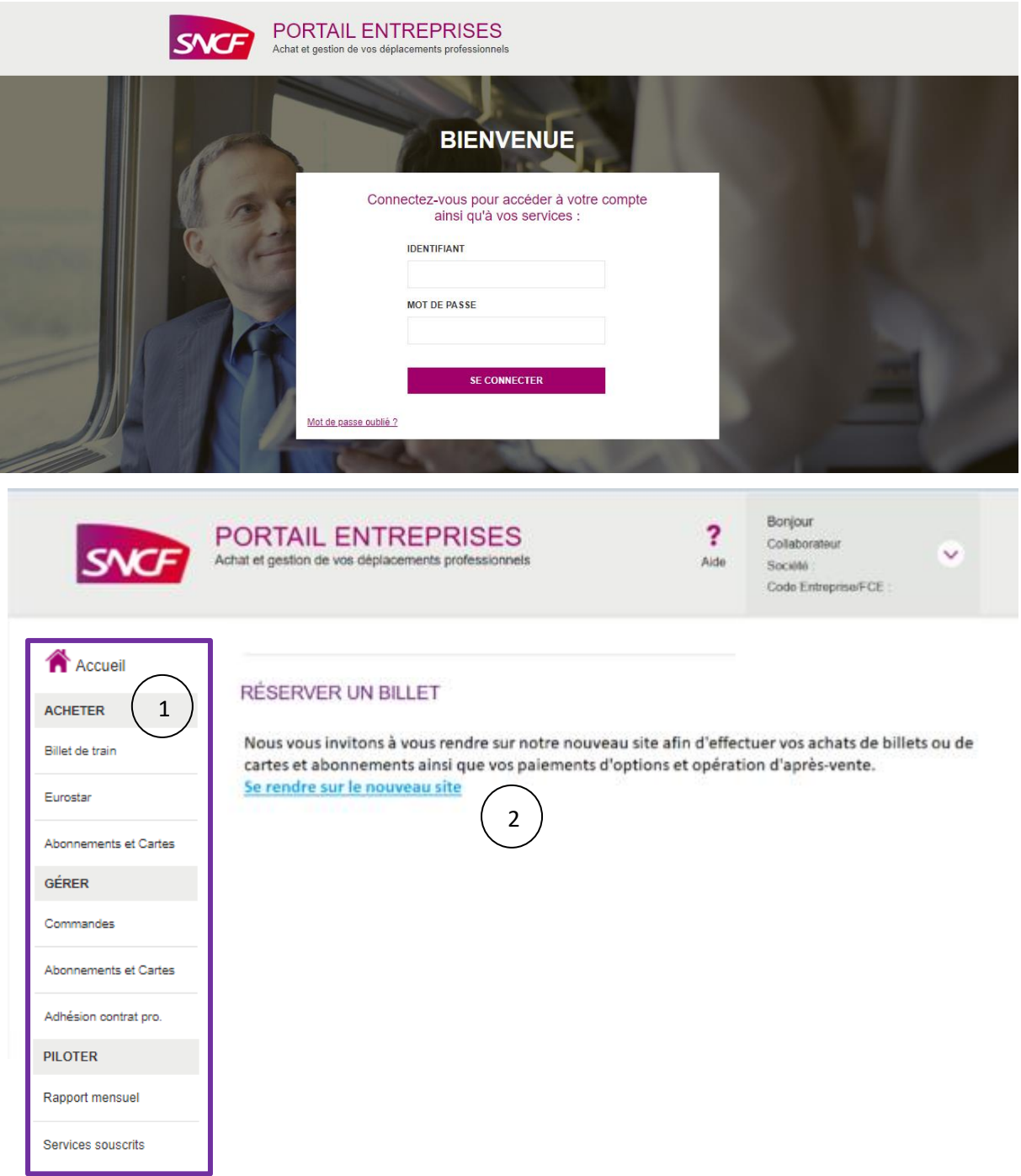

Home page of the SNCF Corporate Portal (after logging in).

- 1- Here is the main menu of services to access the site's features.
- 2- By clicking on "go to the new site" you will be automatically directed to the new interface where you can book your tickets.

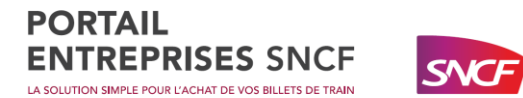

## <span id="page-21-0"></span>Booking your train ticket

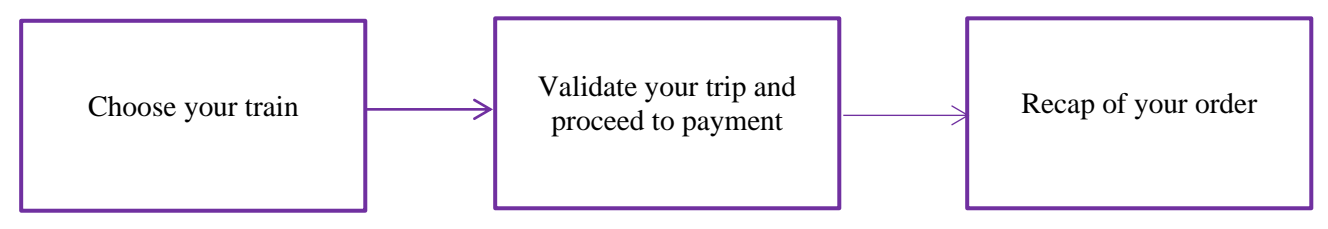

Search for available trains (you can find all TGV, TER and Intercity trains on the website):

Reservation is accessible on the new interface. You can carry out a simple search by adding the station of departure and arrival, the day of your journey, the time of departure or arrival and by selecting a passenger (either a passenger already registered or for a person not registered on the Portal in the guest section).

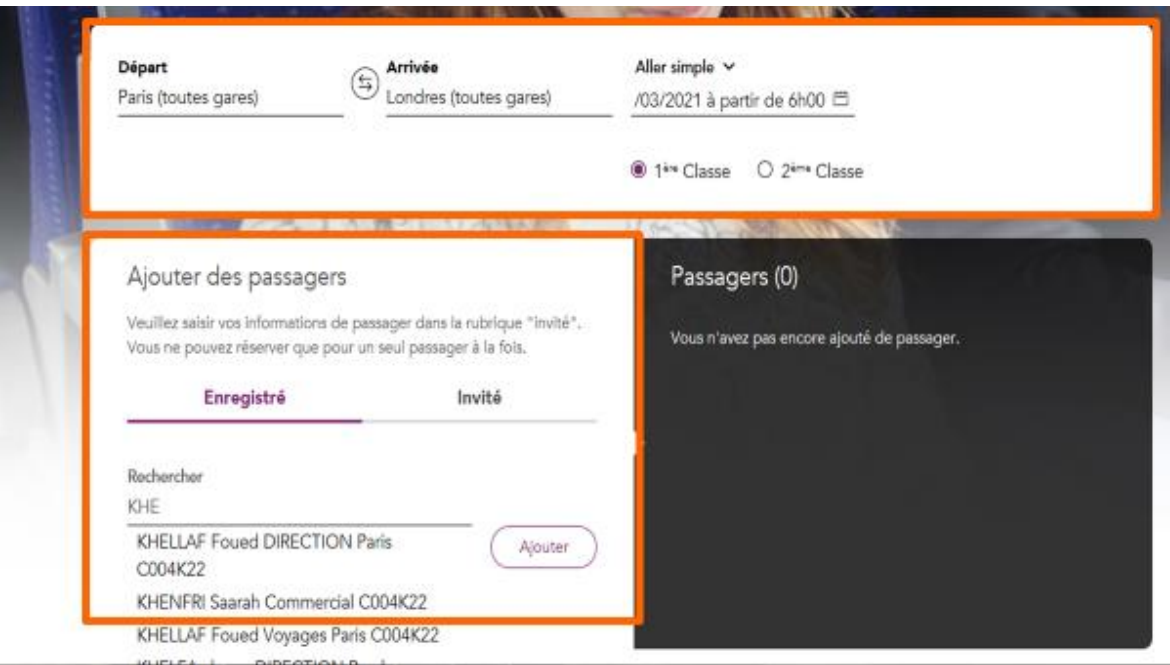

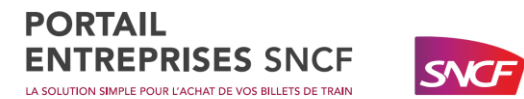

### <span id="page-22-0"></span>Choice of the train

The result page displays the available trains that match your search criteria.

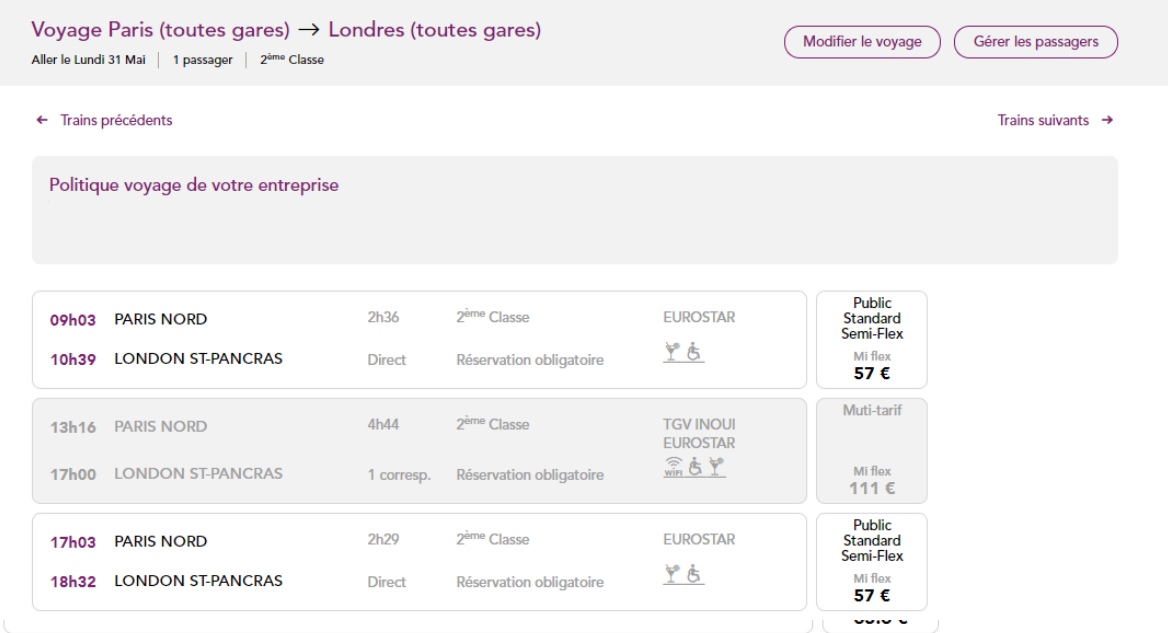

The most flexible fare is displayed first. You can find exchangeable and refundable fares with costs (**semi-flex**) and non-exchangeable tickets (**non-flex**) in the "**Other fares**" section.

For greater flexibility in your exchange and refund operations, opt for the flexible (fully-flex) rates of the "PRO range".

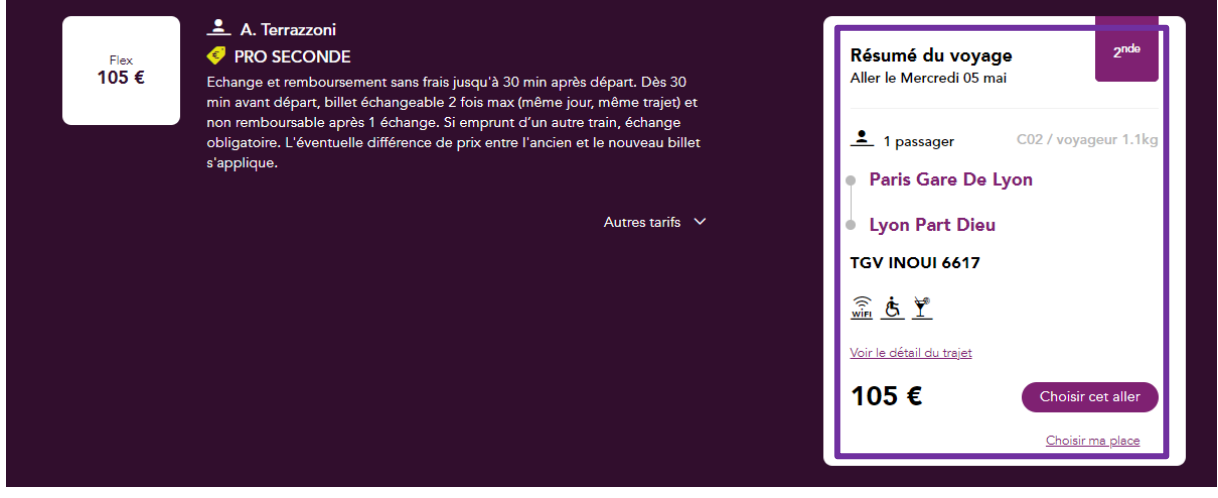

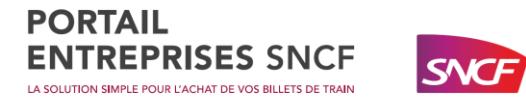

#### Choose a withdrawal method:

Once your choice of ticket done, you must choose "**your method of withdrawal**". The withdrawal methods available are:

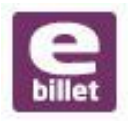

E-ticket: This is the "default" withdrawal method for train tickets, allowing you to receive your travel summary by email in PDF format.

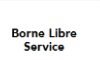

At the self-service terminal: You will need your file number and the associated name.

If you have a commercial card (Carte Liberté, Carte Avantages, etc.), your E-ticket will be registered directly on this card and you will only be able to travel with this card (the commercial card will take precedence over the loyalty card if you have both).

#### Put an option:

You can place an "Option" before validating your basket. This will allow you to have time to think before validating your ticket (a deadline will be indicated to you, the closer you get to the day of departure, the shorter the time to confirm your option).

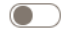

#### Poser une option à confirmer ultérieurement :

Vous devez payer et retirer votre billet avant le 28/04/2021 à 13H52 sur Portail Entreprise SNCF ou sur une borne libre service (Gare de France et Luxembourg uniquement) ou aux guichets des gares et boutiques (en France uniquement).

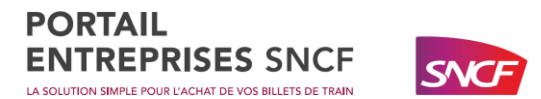

## <span id="page-24-0"></span>Validate your basket

Once you have made your train selection, you will be taken to your shopping basket, which will contain a summary of your purchases as well as the total amount. You can access to your basket at any time from the shortcut in the banner.

Reservation(s)

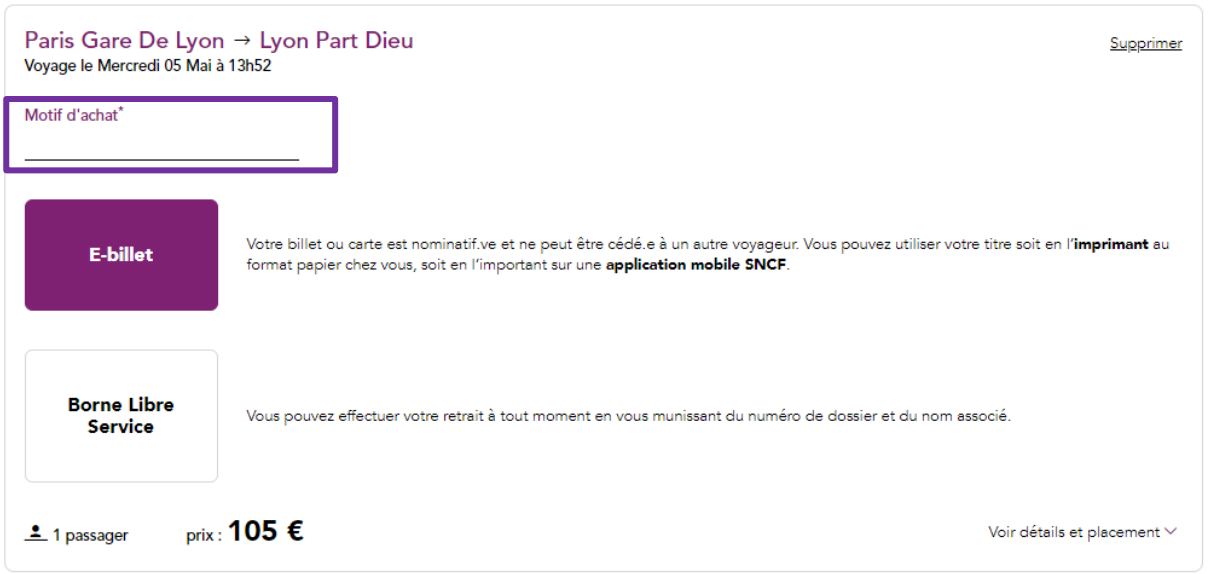

In order to facilitate the monitoring of your expenses, you can enter a "**reason for purchase**" (30 characters maximum without spaces). These purchase reasons will appear in the monthly reports made available in your company's central administrator profile if you have subscribed to the **expert reporting option**.

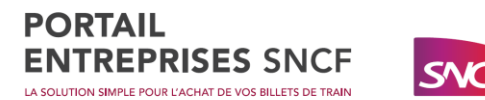

You can enter one or more additional e-mail addresses to which a copy of your order confirmation email will be sent (be careful when entering this address, you will not be able to change it).

### Passager(s)

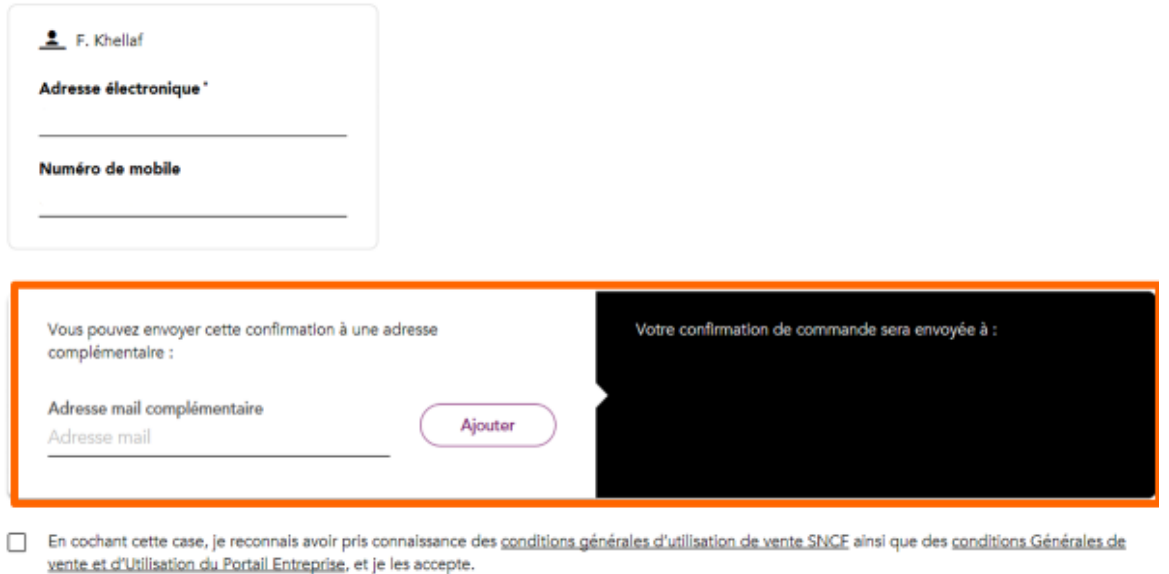

At the end of your order, the traveller, the booker as well as the person copying the order will automatically receive a confirmation of the trip by e-mail.

After ticking the general conditions, you can then click on "Payment".

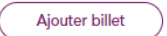

105€ Total: Paier

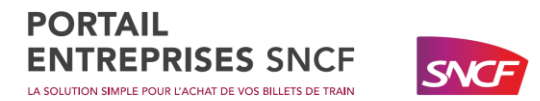

### <span id="page-26-0"></span>Choose a payment method

You must choose your payment method using the drop-down menu:

- By credit card: You will need to check the type of card you are using (CB, Visa, MasterCard, American Express), then enter your card number, the validity date and the security code.
- By company card: With American Express Cards or AirPlus International (centralized payment method for companies).

Modifier vos coordonnées

Paiement en ligne

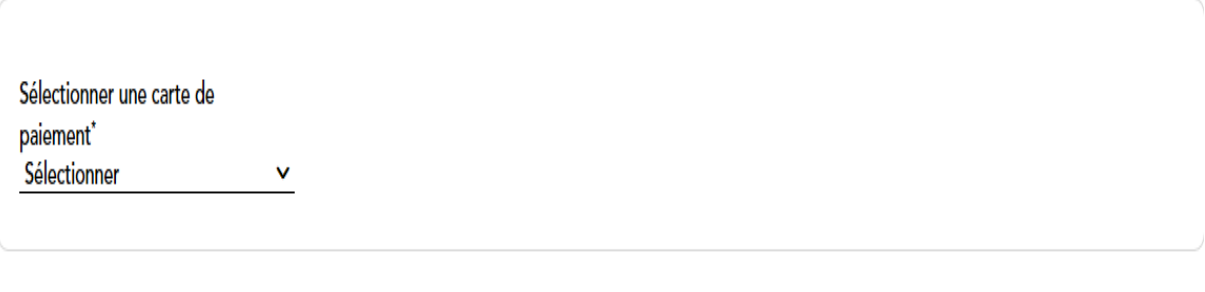

Confirmer et payer

If your company has subscribed to the hosted card service, it is automatically added to your list of payment methods.

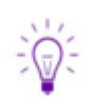

If you use a bank card, you will be able to save these references in your profile.

Once you have selected your payment method, click on "**Confirm and pay**".

Please note that the debit is made to the card linked to the profile of the user who is making the payment. This user does not have to be a traveller.

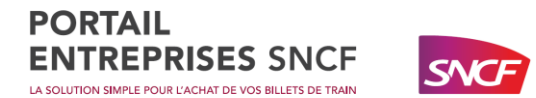

### <span id="page-27-0"></span>Summary of the order

Once your payment has been made, your order is complete. You will receive a summary of your journey. You will need it to collect your e-tickets from SNCF applications or self-service terminal.

### Résumé de votre commande

Paris Gare De Lyon → Lyon Part Dieu Voyage le Mercredi 05 Mai à 13h52 Motif d'achat : autre **E-billet** Votre billet ou carte est nominatif.ve et ne peut être cédé.e à un autre voyageur. Vous pouvez utiliser votre titre soit en l'imprimant au format papier chez vous, soit en l'important sur une application mobile SNCF.  $_{\rm prix}:$  105 €  $\frac{2}{2}$  1 Passager(s) Total payable en ligne :  $105 \text{ } \epsilon$ Modifier votre commande

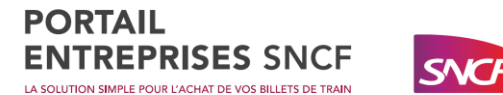

## <span id="page-28-0"></span>Travel confirmation e-mail to the traveller:

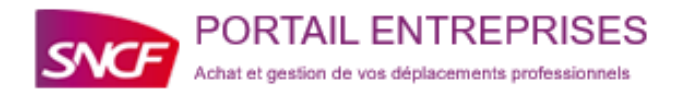

### **CONFIRMATION DE VOTRE COMMANDE**

#### **Bonjour**

- ACV ILE DE FRANCE CNIT 1 2, PLACE DE LA DEFENSE CNIT 920531 PARIS LA DEFENSE CEDEX

Nous vous remercions pour la commande du 03/03/2021 à 16h21 effectuée à votre attention par le Portail Entreprises. Nous vous en rappelons ci-dessous le détail :

#### **BORDEAUX SAINT** → LIBOURNE **JEAN** prix : 7.5 €

 $\frac{1}{2}$  1 passager(s)

Motif d'achat : test

### ALLER LE LUNDI 08 MARS 2021

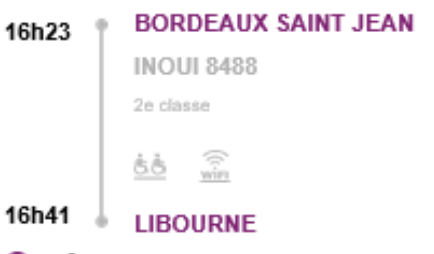

### 0 ±

Voiture 017 - Place 063 BILLET CARTE LIBERTE

Carte Liberté valide à présenter. Echange et remboursement sans frais jusqu'à 30 min après départ. Dès 30 min avant départ, biliet échangeable 2 fois max (même jour, même<br>trajet) et non remboursable après 1 échange. Si emprunt d'un autre train, échange obligatoire

#### Commande

```
Référence dossier
```
Nom associé

ROKOPK

#### Comment récupérer votre billet ou votre carte

Vous pouvez récupérer votre billet ou votre carte en téléchargeant la pièce jointe de cet email ou en cliquant ici. Vous pouvez retrouver vos titres dématérialisés si vous avez dématérialisé votre compte SNCF.

Nous vous remercions de votre confiance et vous souhaitons bon voyage. A très bientôt sur notre site !

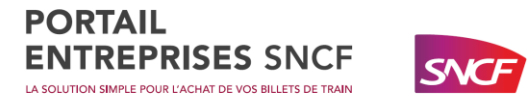

## <span id="page-29-0"></span>Cancellation e-mail:

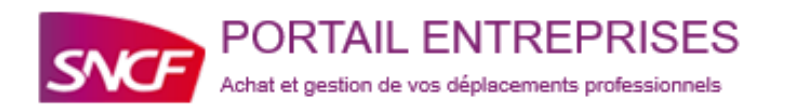

### **CONFIRMATION DE VOTRE ANNULATION**

### **Bonjour**

- ACV ILE DE FRANCE CNIT 1 2, PLACE DE LA DEFENSE CNIT 920531 PARIS LA DEFENSE CEDEX

Une annulation de commande a été faite à votre attention le 03/03/2021 à 16:23, sur le Portail Entreprises SNCF par Admin,

Vos billets ont bien été annulés, voir le récapitulatif des billets annulés.

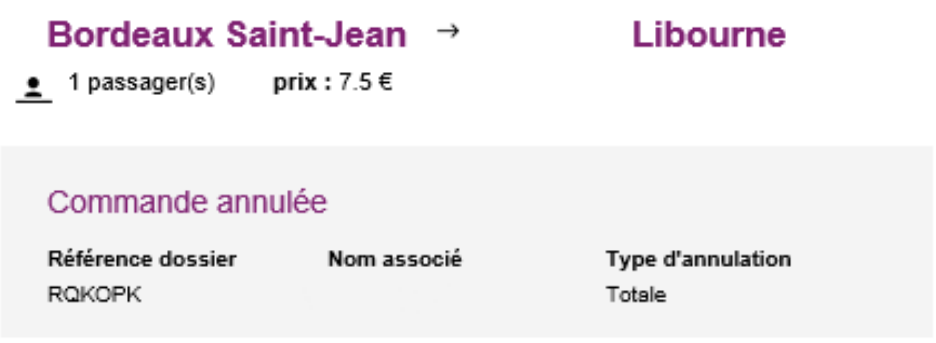

Nous vous remercions de votre confiance.

A très bientôt sur notre site !

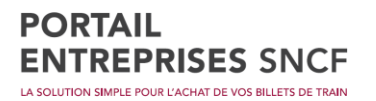

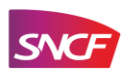

## <span id="page-30-0"></span>Your E-ticket

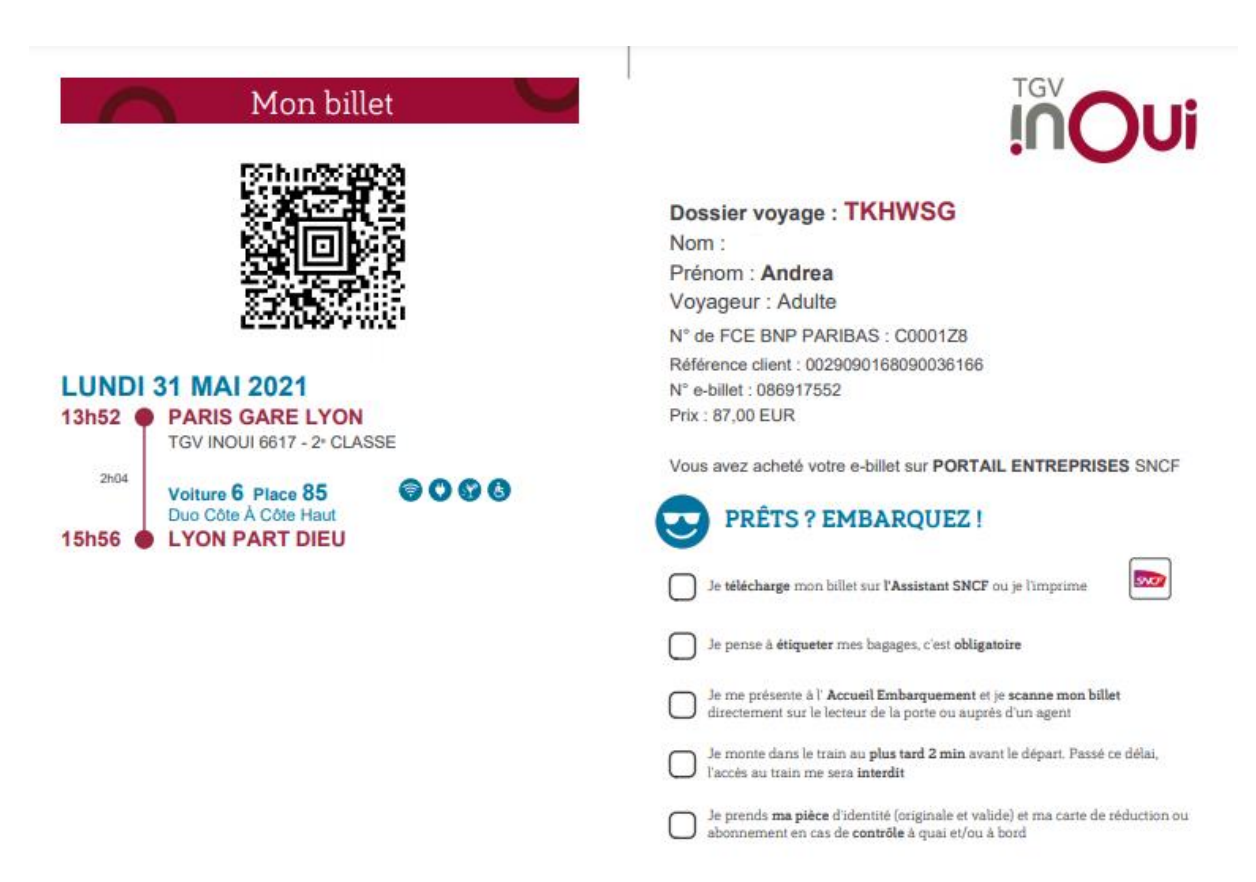

Download your e-tickets via the SNCF applications.

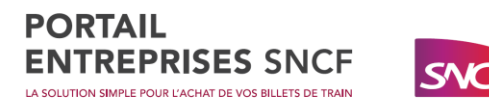

## <span id="page-31-0"></span>Make an after sale on the SNCF Business Portal

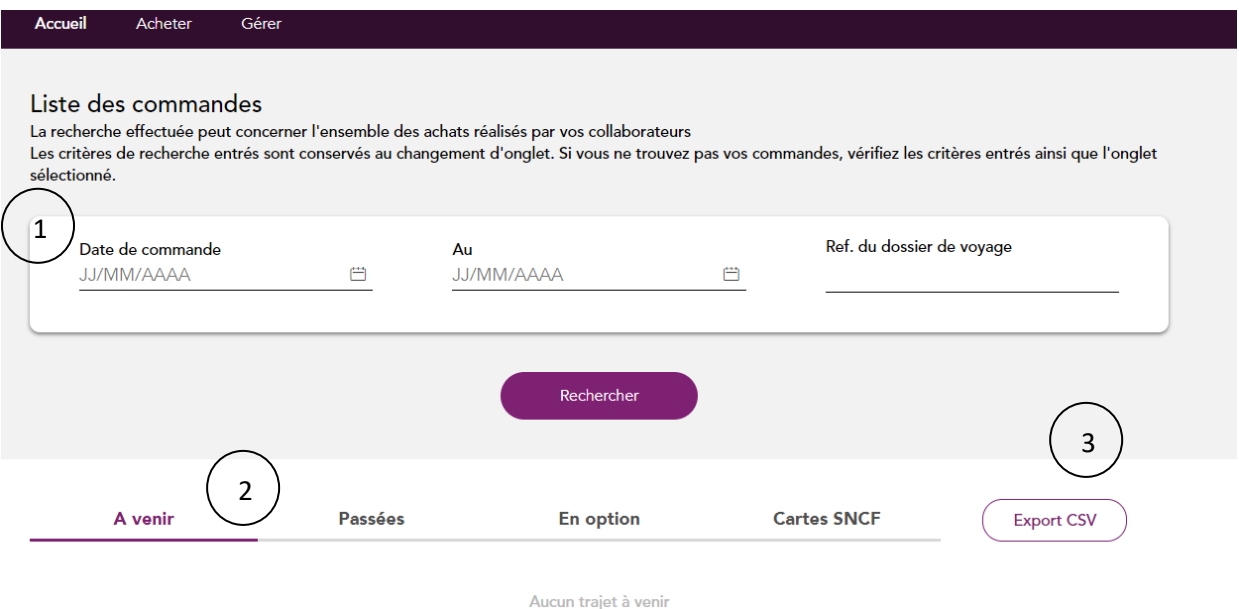

- 1- The **order list** function allows you to filter the display by order date, travel file references (to be entered in the reserved box).
- 2- You have the possibility to display your **past trips**, your **upcoming trips**, the **options** you have set and your **trade cards** for more organisation.
- 3- You can **export each of the data** (upcoming trips, past trips, options and maps) in CSV (Excel) format.

**Travel receipts** are also available on this page**, 48 hours** after the departure of the train. Simply select the journey and you will be presented with a "print" button (if the journey has been made you will get a travel receipt but if it has not yet taken place you will get your ticket).

The display of your past orders is only possible up to 60 days after the date of the last trip.

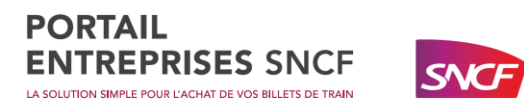

When viewing the details of your order, you can:

- Cancel your tickets
- Exchange your tickets (cancel and then purchase again)
- Pay for your tickets following an option (confirm an option)
- Reprint your e-ticket confirmation
- Print your travel receipt if you have chosen the e-ticket (your receipt will be available 48 hours after your journey or 48 hours after your return journey)

 $\mathbf{I}$ 

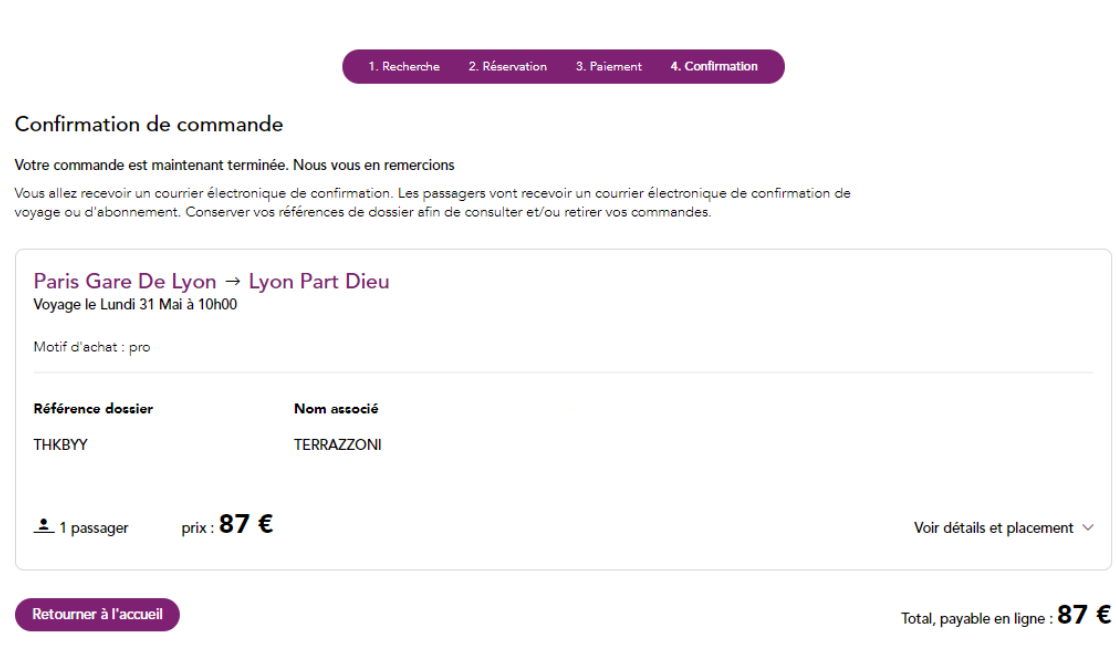

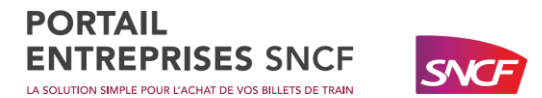

## <span id="page-33-0"></span>Register your personal data

To access your profile, click on "my profile" at the top right.

**VOTRE PROFIL UTILISATEUR** 

.<br>Certaines données de votre profil Utilisateur sont directement modifiables en ligne.<br>D'autres le sont uniquement par votre gestionnaire de profil.

Pour découvrir toutes les fonctionnalités de création d'un profil utilisateur, téléchargez le guide d'aide à la gestion des profils.

Accès autorisé uniquement via connexion SSO

 $\circ$  oui  $\bullet$  non

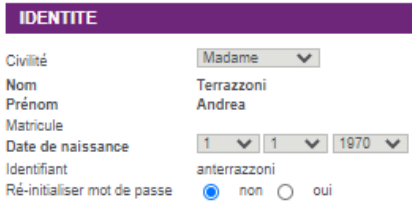

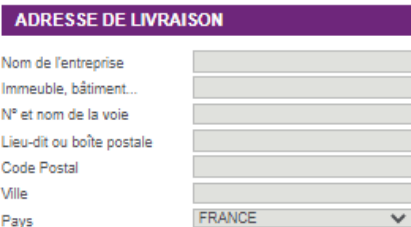

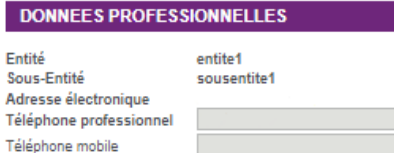

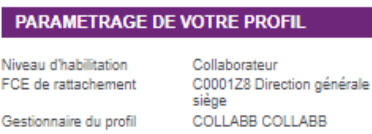

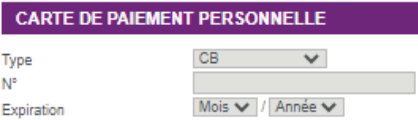

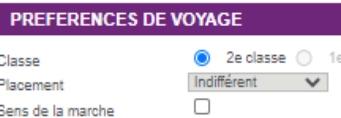

# classe

#### **CARTES ET ABONNEMENTS**

.<br>Consultez nos conseils pour enregistrer votre abonnement<br>Fréquence et/ou Forfait ou votre carte Liberté en cliquant <u>ici</u>

.<br>Pour consulter nos conseils sur la gestion des abonnements<br><u>téléchargez le quide des bonnes pratiques</u> O Ajouter une carte ou un abonnement

Carte ou abonnement Sans carte ou abonnement V

Carte régionale

Sélectionner une région  $\blacktriangleright$ 

Pour ajouter cet avantage, cliquez sur "Enregistrer les<br>modifications"

#### Annuler

Destinataires des e-mails d'alerte de fin de validité :

- $\square$  le collaborateur détenteur de la carte / abonnement
- $\Box \quad$ le gestionnaire de profil du collaborateur
- $\Box$  l'administrateur central
- $\Box$  un ou plusieurs correspondant(s) Saisir l'adresse e-mail 1 : [ Saisir l'adresse e-mail 2 Saisir l'adresse e-mail 3 :

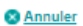

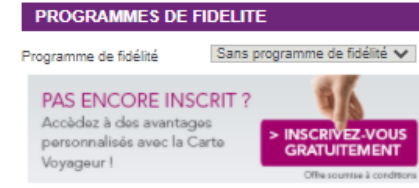

Complet

#### **AUTORISATIONS DE RESERVATION**

Profil d'autorisation

- Pour lui-même
- Pour un passager ayant un compte
- Pour un passager invité

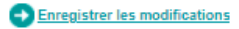

 $\checkmark$ 

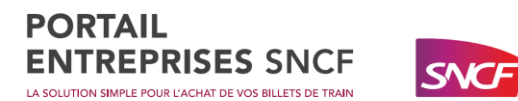

Through this space, you can also:

- Change your SNCF Business Portal password
- Update your date of birth and telephone number
- Register your bank card
- Register your discount and loyalty cards
- Register your investment

To validate the information in your profile, click on "save changes" at the bottom right.

### <span id="page-34-0"></span>Adding a discount card or a subscription to your profile

You can register your discount card in your profile (Liberté, Avantages...). Once your card is registered, you will automatically benefit from discounts when you buy your train tickets. You can register several commercial cards (for example: TER card + Liberté card).

### <span id="page-34-1"></span>Adding a loyalty card

If you have a loyalty card you can automatically save it in your profile to collect points for each trip.

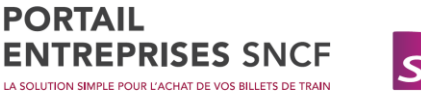

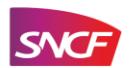

## Access to reporting

Your reports are available in the "**Manage**" section, "**Monthly Report**". **PILOTER** 

Rapport mensuel Services souscrits They are made available the following month for your consumption of the past month. You have **one year's** history recorded on the Portal, we advise you to save them, after this time we will no longer be able to provide them to you for RGPD.

If you have subscribed to the **free offer** you will have access to the **essential reporting** in PDF format which includes 7 pieces of information related to your trips.

If you have subscribed to the **paid offer** you will have access to the **expert reporting** in CSV and PDF format which allows you to obtain 53 information related to your travels and in particular the carbon tax.

### **RAPPORTS MENSUELS**

Vous avez accès depuis cette page au suivi des consommations de tous les collaborateurs de votre entreprise et au suivi des comptes<br>utilisateurs sur les 13 derniers mois.

Pour obtenir les fichiers au format PDF, veuillez cliquer sur le lien " Obtenir PDF " du fichier correspondant. La génération de ce fichier n'est pas instantanée. Nous vous conseillons de revenir sur cette page 1 heure après votre demande

Pour visualiser les fichiers au format PDF, vous devez disposer du logiciel Acrobat Reader version 4 minimum. Vous pouvez le télécharger ici.

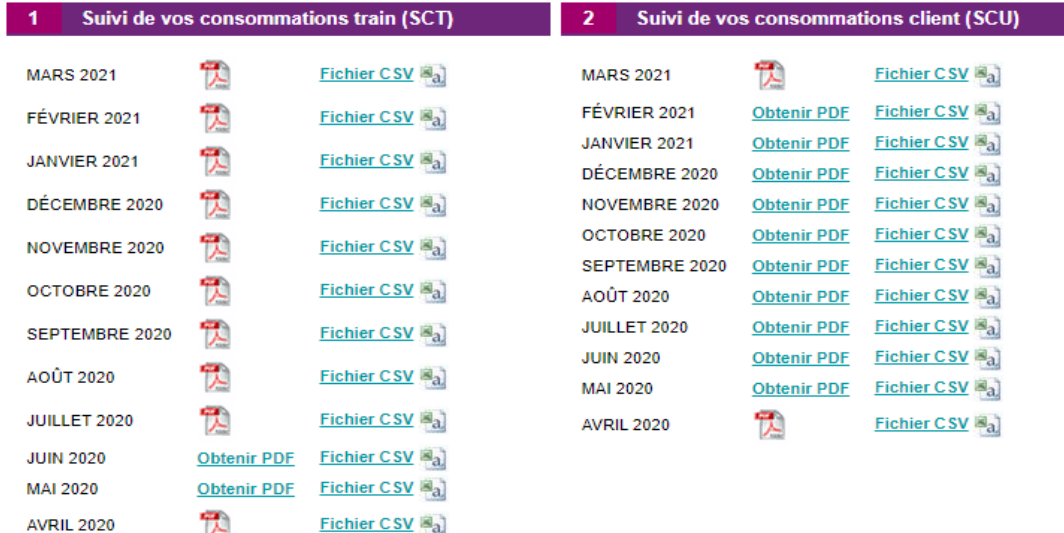

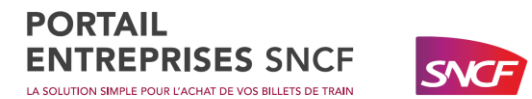

## <span id="page-36-0"></span>Contact

For any further information, you can contact our Contact Centre by e-mail [\(support.portailentreprises@sncf.fr\)](mailto:support.portailentreprises@sncf.fr) or by telephone. You can also go to the "**Help**" section, then "**contact**" on the SNCF Business Portal.

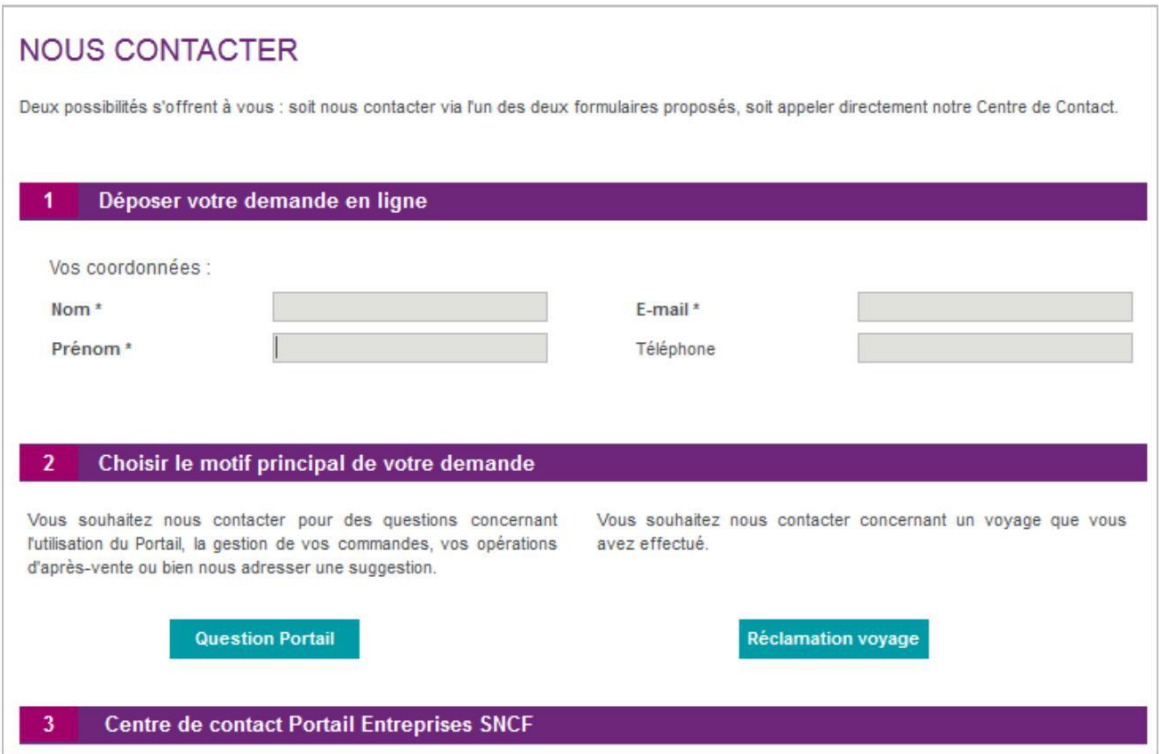

You can reach our Contact Centre on **09.69.32.35.31** (not surcharged). Available from Monday to Friday from 8am to 7pm.